# **התחל כאן**

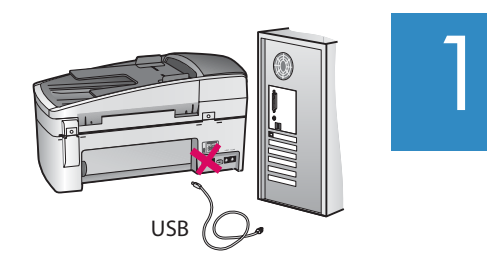

# **למשתמשים בכבל USB: כדי להבטיח התקנה תקינה של התוכנה, אין לחבר את כבל ה USB עד אשר תתבקש לעשות זאת**

היעזר במדריך זה לצורך התקנת החומרה וחיבור ה- One-in-All של HP למחשב או לרשת פעילה. אם תיתקל בבעיות במהלך ההתקנה, עיין בסעיף **פתרון בעיות** שבהמשך המדריך.

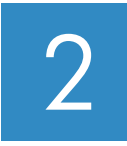

# **השלך את הסרטים ואת המנעול הכתום**

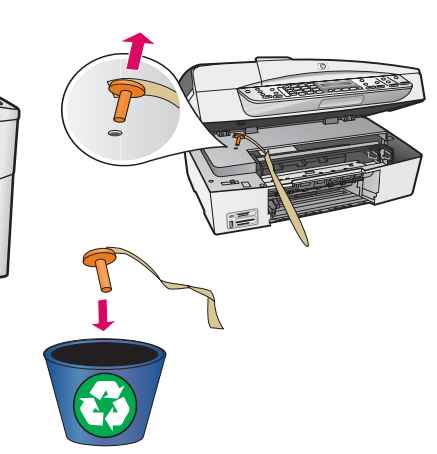

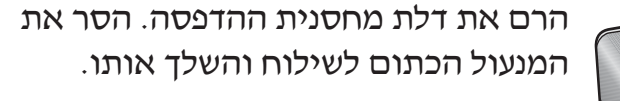

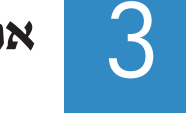

**אתר את הרכיבים**

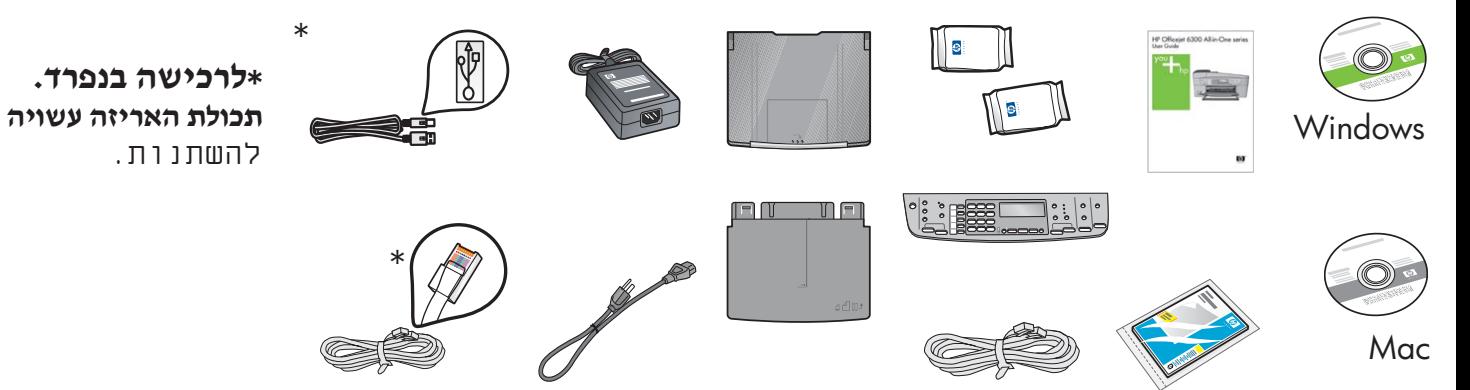

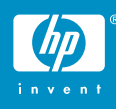

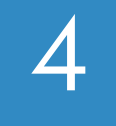

**א**

**ב**

# **חבר את לוחית לוח הבקרה (אם אינה מחוברת)**

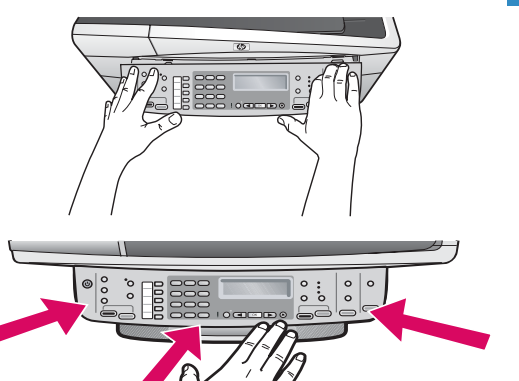

**חבר את מגשי הנייר וטען נייר**

**א** הצמד את **לוחית** לוח הבקרה להתקן.

**ב** לחץ **היטב** על כל קצוות הלוחית עד אשר **ייכנסו למקומם בנקישה**. ודא שהפינות והקצה התחתון מחוברים. ודא שיש גישה ללחצנים.

**חשוב:** לוחית לוח הבקרה חייבת להיות מחוברת ל One-in-All של HP כדי שההתקן יפעל!

5

**א**

**ב**

**ג**

**ד**

**ה**

**א** הכנס את המגש התחתון להתקן.

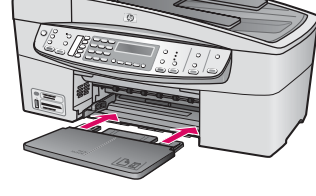

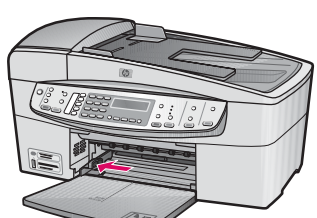

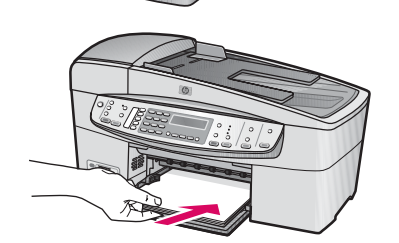

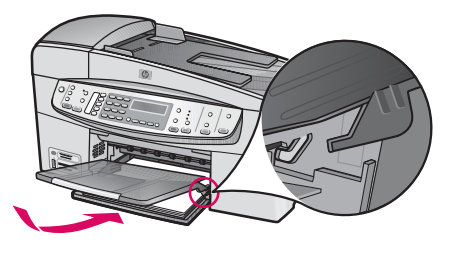

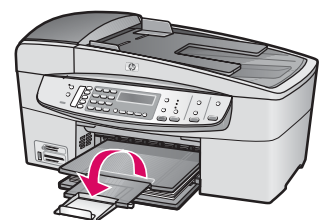

**ב** הסט את מכוון הנייר לשמאל.

**ג** הכנס נייר לבן רגיל. הסט את מכוון הנייר עד קצה הנייר.

**ד** חבר את מגש (הפלט) העליון. הקפד לחבר את חלקו העליון של המגש לתפסים האפורים הבהירים ולאחר

**ה** פתח את מאריך המגש וסובב אותו.

### **חבר את כבל המתח**

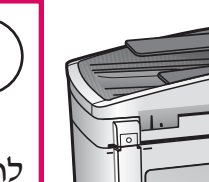

**למשתמשים בכבל USB:** אין

לחבר את כבל ה- USB עד אשר תתבקש לעשות זאת בהמשך המדריך.

**חבר את חוט הטלפון**

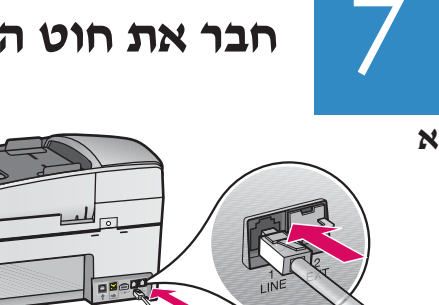

6

8

#### **א (LINE1-(**

חבר קצה אחד של חוט הטלפון המצורף ליציאת הטלפון (LINE1- (ואת הקצה השני לשקע בקיר.

#### **ב (EXT2-(**

**בצע את השלב שלהלן אם ברצונך לחבר את הטלפון או את המשיבון ל-One-in-All של HP**. הסר את התקע מהיציאה (2-EXT) ולאחר מכן חבר את חוט הטלפון או המשיבון ליציאה. עיין במדריך למשתמש לקבלת מידע נוסף אודות הגדרת הפקס.

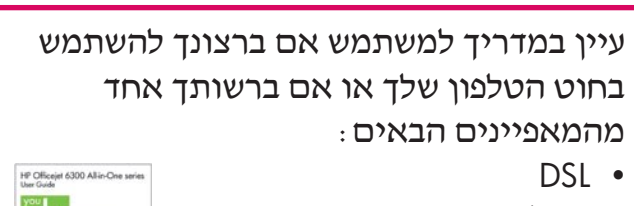

- VoIP/FoIP
	- ISDN •
	- תא קולי
- צלצול מובחן
- - **א** לאחר שתלחץ על לחצן **ההפעלה** המתן לבקשה לבחירת השפה לפני שתמשיך.
- **ב** להגדרת שפת התצוגה, השתמש במקשי החיצים לבחירת השפה, לחץ על **OK**) **אישור**) ולאחר מכן אשר את הבחירה. השתמש במקשי החיצים לבחירת המדינה/אזור, לחץ על **OK**) **אישור**) ולאחר מכן אשר את הבחירה.

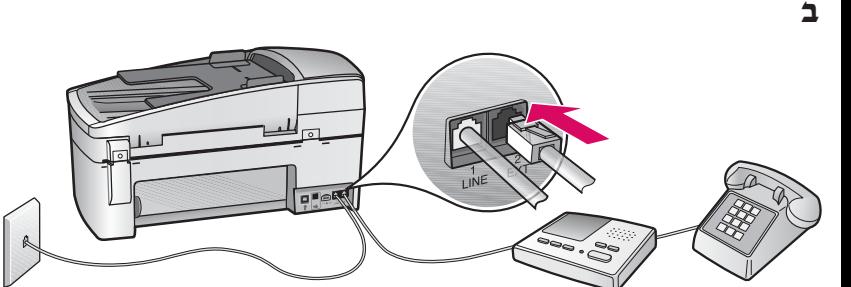

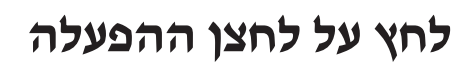

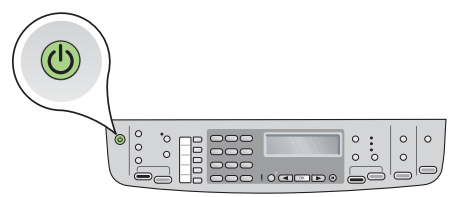

# **פתח את דלת מחסנית ההדפסה**

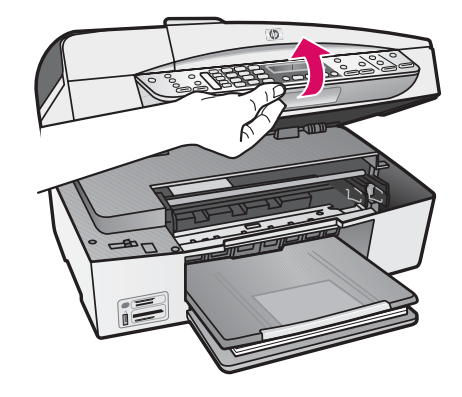

הרם את דלת מחסנית ההדפסה עד שתיעצר. גררת ההדפסה תנוע לימין.

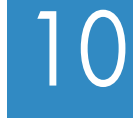

9

#### **הסר את הסרט משתי המחסניות**

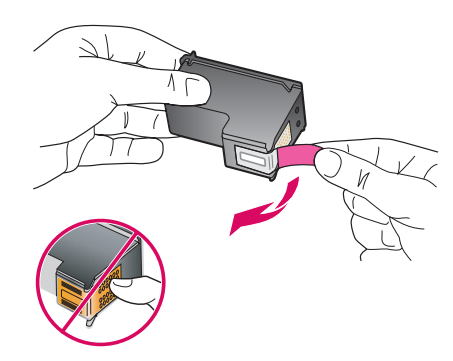

הסר את הסרט **משתי** מחסניות ההדפסה. **זהירות:** אין לגעת במגעים בצבע נחושת או להחזיר בחזרה את הסרט למחסניות.

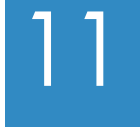

**א**

**ב**

#### **הכנס את המחסנית להדפסה בשלושה צבעים**

 $\tilde{\phantom{a}}$ 

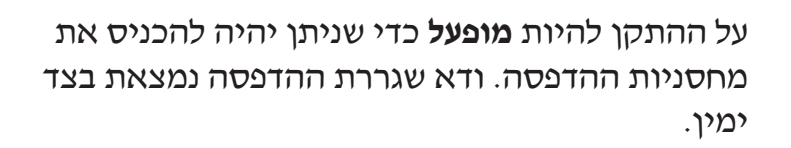

- **א** אחוז במחסנית להדפסה **בשלושה צבעים** כאשר תווית HP פונה כלפי מעלה.
- **ב** הנח את המחסנית להדפסה **בשלושה צבעים** מול החריץ **השמאלי** המסומן בתווית הירוקה.
	- **ג** דחוף היטב את המחסנית לחריץ עד שתיכנס למקומה בנקישה.

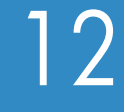

# **הכנס את המחסנית להדפסה בשחור**

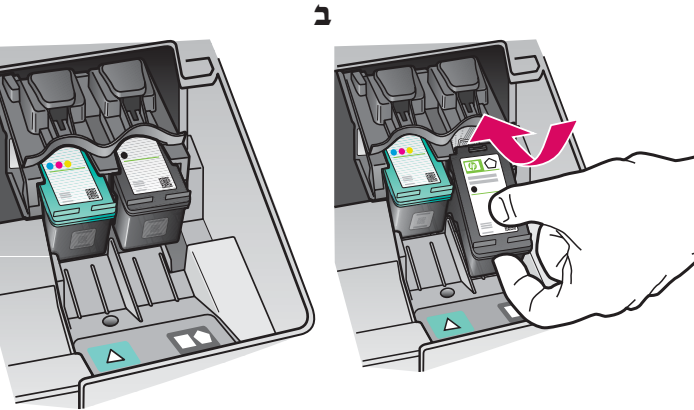

- **א** אחוז במחסנית להדפסה **בשחור** כאשר תווית HP פונה כלפי מעלה.
	- **ב** הנח את המחסנית להדפסה **בשחור** מול החריץ **הימני** המסומן בתווית השחורה-כתומה.
		- **ג** דחוף היטב את המחסנית לחריץ עד שתיכנס למקומה בנקישה.
			- **ד** סגור את דלת מחסנית ההדפסה.

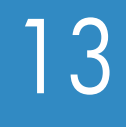

**א**

**ב**

# **יישר את מחסניות ההדפסה**

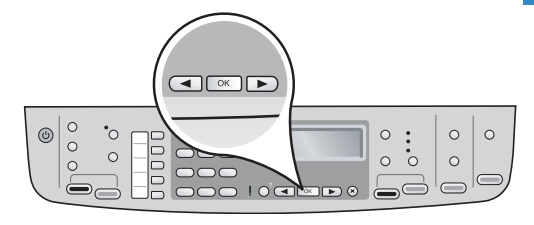

 $\mathbf{A} \longrightarrow \mathbf{A}$ 

לאחר שתסגור את דלת מחסנית ההדפסה, תופיע הודעה על כך שההתקן מוכן ליישור.

- **א** ודא שנטען נייר ולאחר מכן לחץ על **OK**) **אישור**) לאחר כל אחת מההודעות להתחלת התהליך.
- **ב** עמוד היישור מודפס. בדוק את הסטטוס בתצוגה. לחץ על **OK**) **אישור**) להשלמת התהליך.

אם אתה נתקל בבעיות במהלך היישור, בדוק אם טענת נייר לבן רגיל.

היישור יושלם לאחר שיודפס העמוד.

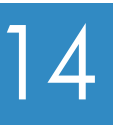

# 14 **הפעל את המחשב**

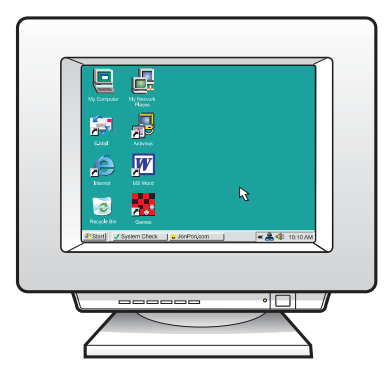

- **א** הפעל את המחשב, היכנס למערכת אם יש צורך בכך והמתן להופעת שולחן העבודה.
	- **ב** סגור את כל התוכניות הפועלות.

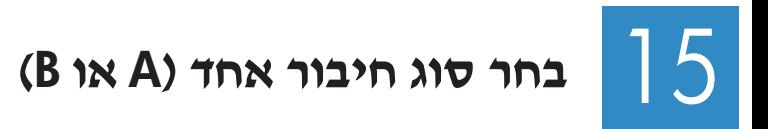

# **A: חיבור USB - אין לחבר עדיין**

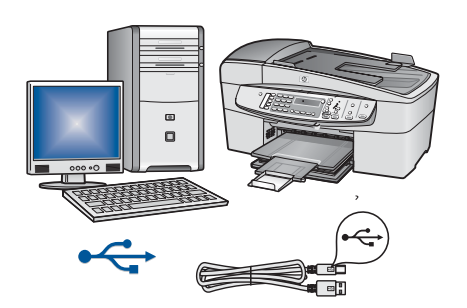

השתמש בסוג חיבור זה אם ברצונך לחבר את ההתקן ישירות למחשב. (**אין לחבר עד אשר התוכנה תנחה אותך לחבר.**) ציוד דרוש: כבל USB. **לחיבור USB , עבור לסעיף א (עמוד 9) לקבלת הנחיות.**

# **B: רשת אתרנט (מחווטת)**

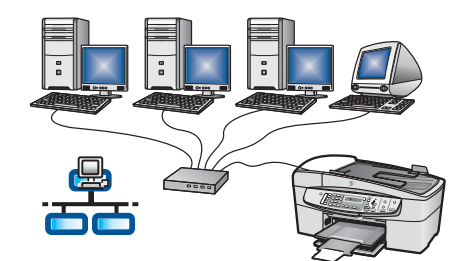

השתמש בחיבור זה אם ברצונך בחיבור כבל אתרנט בין ההתקן לרשת.

ציוד דרוש: רכזת/נתב/מתג וכבל אתרנט.

**לחיבור כבל אתרנט , עבור לסעיף ב (עמוד 11) לקבלת הנחיות.**

לקבלת מידע נוסף אודות הגדרת הרשת, בקר בכתובת **support/com.hp.www**, הזן את **6300 Officejet HP** ואתר את **Setup Network**) **הגדרת הרשת**)

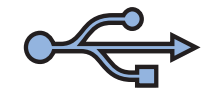

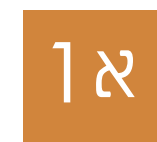

## **בחר את התקליטור המתאים**

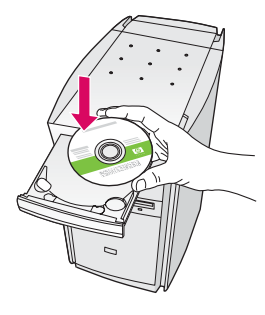

#### **משתמשי Windows:**

- **א** הכנס את התקליטור **הירוק** של ה- One-in-All של .Windows עבור HP
	- **ב** פעל לפי ההנחיות שעל-גבי המסך להתקנת התוכנה.
	- **ג** במסך **Type Connection**) **סוג חיבור**) הקפד **directly to this computer** באפשרות לבחור

**הערה:** אם לא מופיע מסך ההתחלה, לחץ לחיצה כפולה על **המחשב שלי** (**Computer My**(, לחץ לחיצה כפולה על סמל **התקליטור** ולאחר מכן לחץ לחיצה כפולה על **exe.setup**.

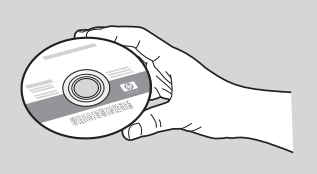

#### **משתמשי Mac:**

**א** הכנס את התקליטור **האפור** של ה- One-in-All של HP עבור Mac. **ב** המשך לעמוד הבא.

# א2

# **חבר את כבל ה-USB**

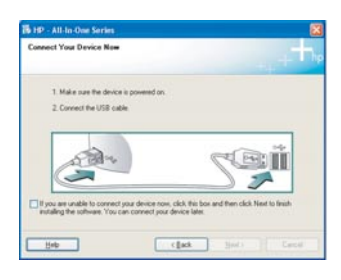

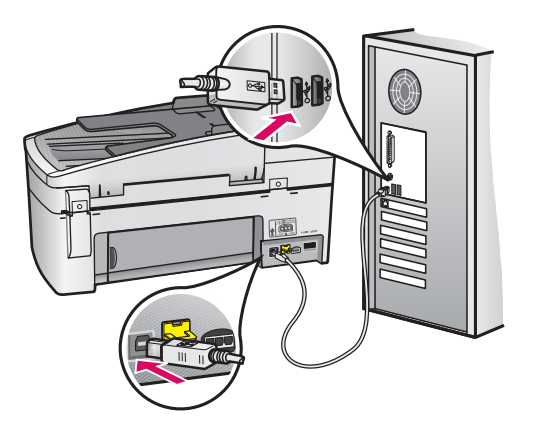

#### **משתמשי Windows:**

**א** פעל לפי ההנחיות שעל-גבי המסך עד אשר תופיע ההנחיה לחבר את כבל ה- USB .) פעולה זו עשויה להימשך מספר דקות). לאחר שתופיע ההנחיה, חבר את כבל ה- USB

ליציאה שבגב ה- One-in-All ולאחר מכן **לכל יציאת USB** במחשב.

**ב** פעל בהתאם להנחיות שעל-גבי המסך. השלם את המסכים **Wizard Setup Fax**) **אשף התקנת הפקס**) ו- **Now Up Sign**) **הירשם כעת**).

#### **משתמשי Mac:**

**א** חבר את כבל ה- USB מהמחשב ליציאת ה- USB שבגב ההתקן.

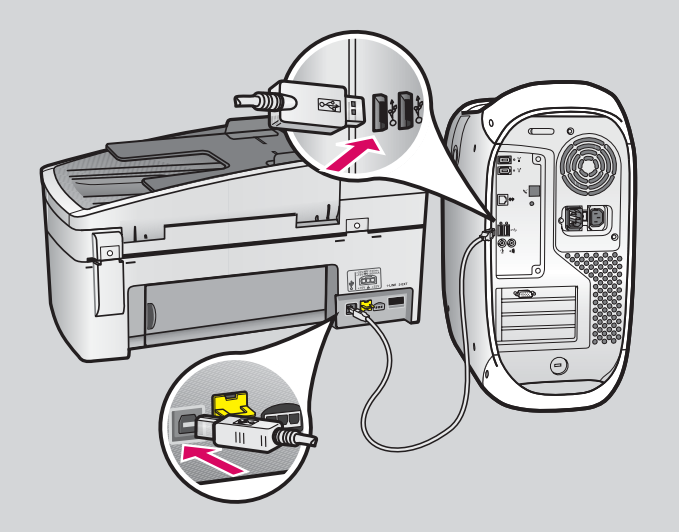

- **ב** הכנס את תקליטור ה- One-in-All של HP . לחץ .**HP All-in-One Installer** הסמל על כפולה לחיצה
	- **ג** הקפד להשלים את כל המסכים, לרבות מסך . Setup Assistant

# **ברכותינו! עיין בעמוד האחרון כדי להפעיל את ה- One-in-All של HP .**

א3

#### **סעיף ב: רשת אתרנט**

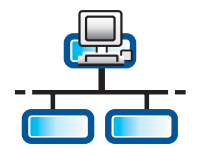

ב1

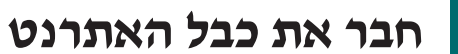

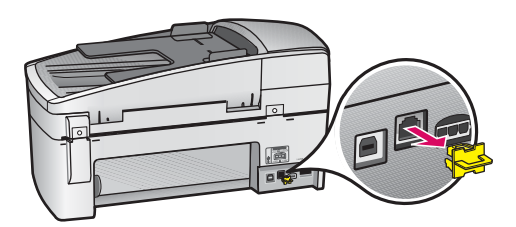

**א** נתק את התקע הצהוב מגב ההתקן.

- **ב** חבר קצה אחד של כבל האתרנט ליציאת האתרנט בגב ההתקן.
- **ג** חבר את הקצה האחר של כבל האתרנט לרכזת/נתב/מתג. אם הכבל אינו ארוך מספיק, באפשרותך לרכוש כבל ארוך יותר.

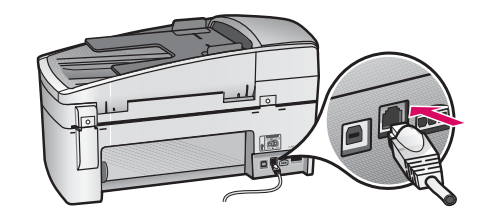

**חשוב:** אין לחבר את כבל האתרנט למודם כבלים. עליך להיות מחובר לרשת פעילה. אם כבר חיברת את כבל ה- USB , אל תחבר את כבל האתרנט.

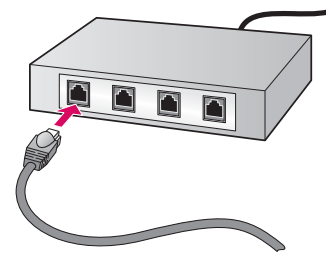

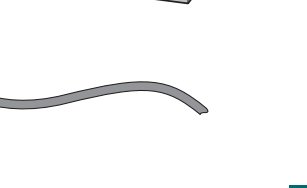

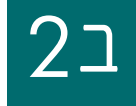

# **בחר את התקליטור המתאים**

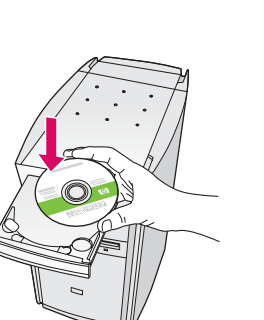

#### **משתמשי Windows: משתמשי Mac:**

**א** הכנס את התקליטור **הירוק** של ה- One-in-All של .Windows עבור HP

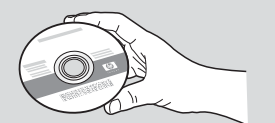

**א** הכנס את התקליטור **האפור** של ה- One-in-All של .Mac עבור HP

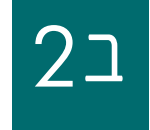

#### ב2 **<sup>ב</sup>' 2 המשך:**

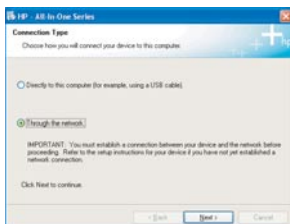

#### **משתמשי Windows:**

- **ב** פעל לפי ההנחיות שעל-גבי המסך להתקנת התוכנה.
- **ג** במסך **Type Connection**) **סוג חיבור**) הקפד לבחור באפשרות **network the through**) **באמצעות הרשת**). פעל בהתאם להנחיות שעל-גבי המסך.
	- **ד** עליך לבחור באפשרות **בטל חסימה** (**unblock** (או **קבל** (**accept** (בכל הודעות חומת האש, אחרת תיכשל ההתקנה. פעל לפי ההנחיות המופיעות על- גבי המסך. המשך לעמוד הבא.

**הערה:** אם לא מופיע מסך ההתחלה, לחץ לחיצה כפולה על המחשב שלי (**Computer My** (, לחץ לחיצה כפולה על סמל **התקליטור** ולאחר מכן לחץ לחיצה

#### **משתמשי Mac:**

- **ב** לחץ לחיצה כפולה על הסמל **One-in-All HP**  .**Installer**
- **ג** הקפד להשלים את כל המסכים, לרבות מסך Assistant Setup . המשך לעמוד הבא.

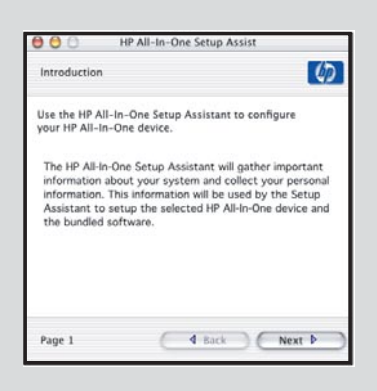

תוכניות אנטי-וירוס, תוכניות לחסימת הודעות דואר אלקטרוני לא רצויות וחומות אש עלולות לחסום את התקנת התוכנה. לקבלת פרטים, בקר בכתובת **support/com.hp.www** , הזן את **6300 Officejet HP** ולאחר מכן אתר

# ב3

#### **התקן את התוכנה במחשבים נוספים**

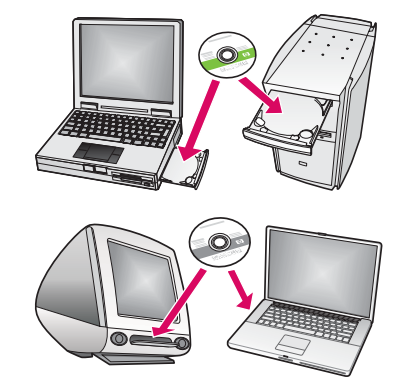

אם יש מחשבים נוספים ברשת, התקן את תוכנת ה- One-in-All של HP בכל מחשב. בחר בתקליטור ה- One-in-All של HP המתאים לכל

התקנה.

פעל לפי ההנחיות המופיעות על-גבי המסך. הקפד לבחור בסוג החיבור בין הרשת לבין ה- One-in-All של HP) ולא בין המחשב לרשת).

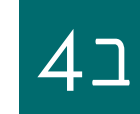

**ברכותינו! עיין בעמוד האחרון כדי להפעיל את ה- One-in-All של HP .**

#### **פתרון בעיות**

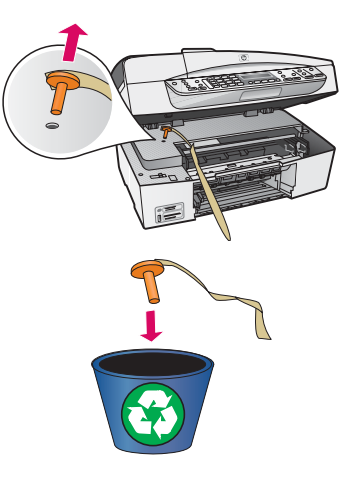

#### **בעיה:** מופיעה ההודעה **Jam Carriage**) **גררת הדפסה תקועה**).

**פעולה:** פתח את דלת מחסנית ההדפסה. הקפד להסיר את התקע הכתום. הסר את כל הסרטים שהם מחלקו הפנימי של ההתקן. כבה את המתח ולאחר מכן המתן דקה. הפעל מחדש את ההתקן.

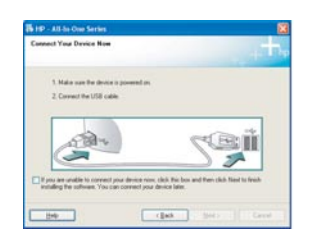

**בעיה:** לא ראית את המסך המורה לך לחבר את כבל ה- USB . **פעולה:** הסר את תקליטור ה- One-in-All של HP עבור **Windows** והכנס אותו מחדש. עיין בסעיף א.

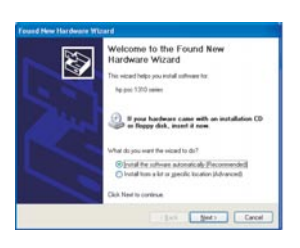

**בעיה:** מופיע המסך **הוספת חומרה** (**Hardware Add** (של **Microsoft**. **פעולה:** לחץ על **ביטול** (**Cancel**(. נתק את כבל ה- USB ולאחר מכן הכנס את תקליטור ה One-in-All של HP עבור **Windows**. עיין בסעיף א.

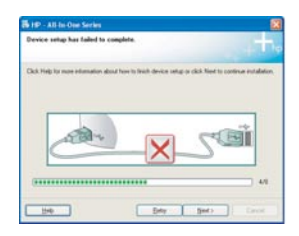

**בעיה:** המסך **Complete To Failed Has Setup Device**) **התקנת ההתקן נכשלה**) מופיע. **פעולה:** ודא שלוחית לוח הבקרה מחוברת היטב. נתק את ה- One-in-All של HP וחבר אותו מחדש. בדוק את כל החיבורים. ודא שכבל ה- USB מחובר למחשב. אל תחבר את כבל ה- USB למקלדת או לרכזת שאינה מחוברת לחשמל. עיין בסעיף א.

#### **בדוק את המאפיינים**

**א**

**ב**

**ג**

**ד**

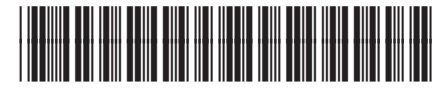

#### **Q8061-90165**

ברכותינו! כעת משהסתיימה ההתקנה, הגיעה העת להשתמש בOne-in-All של HP. הדפס מחדש צילום המועדף עליך.

- **א** הסר את הנייר הלבן הרגיל וטען נייר צילום בגודל 15x 10 ס"מ (6 x 4 אינץ'). הנח את הנייר כשצידו המבריק פונה כלפי מטה. הסט את מכווני הנייר לכיוון ערימת הנייר. **ב** אתר צילום בגודל 15 x 10 ס"מ (6 x 4 אינץ').
- **ג** הנח את הצילום (כשהוא פונה כלפי מטה) בפינה הימנית הקדמית במשטח הזכוכית. ודא שהקצה הארוך של הצילום מקביל לחלקו הקדמי של משטח הזכוכית. סגור את המכסה.
	- **ד** לחץ על לחצן **Color Copy Start**) **התחל העתקה בצבע**) .

ה- One-in-All של HP ייצור עותק של הצילום המקורי.

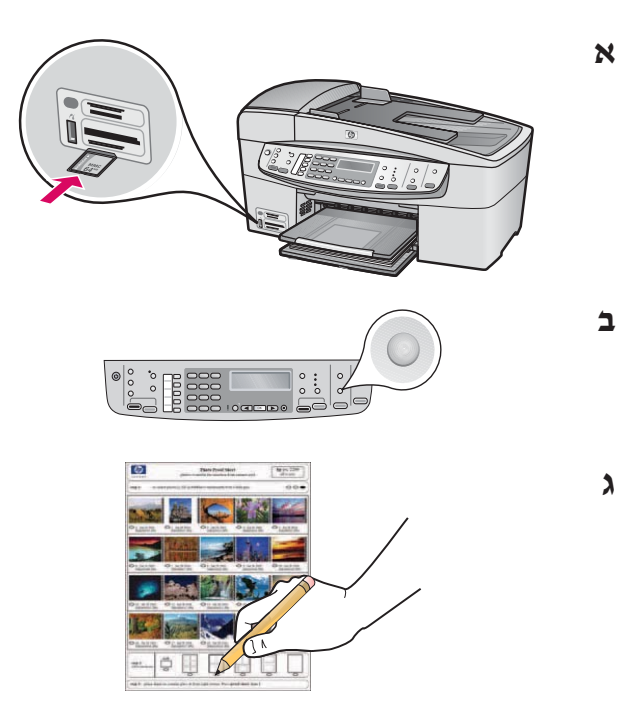

גיליון הגהה הוא דרך קלה לבחירת צילומים ולהדפסה ישירות מכרטיס הזיכרון מבלי להשתמש במחשב. אם יש ברשותך כרטיס זיכרון במצלמה, נסה להדפיס גיליון הגהה. **א** הכנס את כרטיס הזיכרון לחריץ המתאים.

- **ב** הקפד לטעון נייר לבן רגיל ולאחר מכן לחץ על לחצן **Proofsheet**) **גיליון הגהה**).
- **ג** לאחר שהדפסת את גליון ההגהה, תוכל להשתמש בו כדי לבחור את הצילומים שברצונך להדפיס.
- לקבלת מידע אודות הדפסת צילומים מכרטיסי זיכרון, עיין במדריך למשתמש ובעזרה המקוונת.

לקבלת סיוע נוסף, בקר בכתובת **support/com.hp.www**.